# **PELATIHAN PENGENALAN SOFTWARE ANSOFT HFSS PADA PERANCANGAN FILTER**

**Dian Widi Astuti Fakultas Teknik Universitas Mercu Buana Email: dian.widiastuti@mercubuana.ac.id**

#### **ABSTRAK**

 Tema yang diangkat pada program pengabdian kepada masyarakat yang telah dilaksanakan pada hari Jum'at tanggal 17 Februari 2017 bertempat di Laboratorium Universitas Mercu Buana Jakarta yaitu Pelatihan Pengenalan *Software Ansoft* HFSS 2015 Sebagai Perancangan Aplikasi Filter. Program pengabdian kepada masyarakat ini merupakan salah satu dari tri dharma perguruan tinggi, pelaksanaannya merupakan agenda dari Semester ganjil tahun akademik 2016/2017. Adapun perserta pelatihan ini adalah siswa/i dari SMUN 101 Jakarta Barat sebanyak 20 orang.

 Tujuan yang ingin dicapai pada pelaksanaan pengabdian kepada masyarakat ini yaitu: Setelah melaksanakan pelatihan, di harapkan peserta pelatihan dapat memahami perangkat lunak khususnya *software Ansoft* HFSS dalam merancang suatu filter guna mendukung penggalian potensi diri siswa-siswi SMU, melakukan identifikasi, analisis, dan evaluasi tentang sejauh mana penerapan penggunaan *software* sebagai tool untuk menyelesaikan masalah di lingkungan tempat peserta berada.

 Hasil akhir yang dicapai dalam pengabdian kepada masyarakat ini adalah peserta berharap agar kegiatan ini sering diadakan baik dengan topik pelatihan yang sama atau topik pelatihan yang lain. Pada kesempatan ini, peserta pelatihan mampu memahami dan mengerti tentang langkah yang dapat dilakukan untuk menyelesaikan masalah dengan memanfaatkan *software.*

**Kata kunci:** *software Ansoft* HFSS, tri dharma, filter

#### **PENDAHULUAN**

 Pada kegiatan Pengabdian Pada Masyarakat ini dilakukan pengenalan software Ansoft HFSS dalam merancang suatu komponen filter. Hal ini menjadi sangat penting dilakukan mengingat sebagai masyarakat yang berkembang maka kita perlu mempersiapkan diri untuk menghadapi tantangan zaman termasuk salah satunya adalah penguasaan teknologi informasi seperti aplikasi suatu software.

 Penguasaan software diperuntukkan sebagai alat bantu yang memudahkan perhitungan sampai simulasi prototipe komponen. Apalagi software simulasi tersebut diperuntukan dalam hal keakuratan pembuatan suatu prototipe komponen, agar memenuhi karakteristik yang diinginkan. Tentunya hal ini akan lebih memotong biaya dalam pembuatan suatu prototipe dibandingkan dengan membuat

langsung prototipe komponen tersebut.

 Salah satu software simulasi yang dipergunakan dalam perancangan suatu filter sebagai kompoenen pada gelombang mikro adalah Ansoft HFSS (High Frequency Structure Simulator), ADS, AWR, Sonnet, dan CST. Penguasaan minimal salah satu software tersebut merupakan keharusan bagi seorang peneliti yang bergerak pada gelombang mikro.

 Selain itu, penguasaan software Ansoft HFSS secara lebih mendalam akan memberikan nilai lebih bagi peserta pelatihan sebagai salah satu penguasaan teknologi informasi dan komunikasi khususnya simulasi gelombang mikro. Hal ini diperlukan karena persaingan di dalam dunia pekerjaan menuntut sumber daya manusia yang mempunyai nilai yang lebih berkualitas dibandingkan dengan sumber daya manusia yang ada. Pelatihan pengenalan software HFSS ini juga sangat

membantu bagi masyarakat di sekitar UMB seperti murid-murid SMU khususnya mahasiswa dari luar UMB yang akan ataupun sedang membuat Tugas Akhir, Thesis ataupun penelitian mengenai gelombang mikro khususnya filter. Pengenalan software ansoft HFSS ini sangat diperlukan mengingat sering terjadi kesulitan mahasiswa dalam menentukan tema yang pas untuk Tugas Akhir mereka.

 Ansoft HFSS adalah suatu simulator medan elektromagnetika untuk pemodelan 3 dimensi perangkat pasif berstruktur frekuensi tinggi yang memiliki kelebihan sangat mudah dan interaktif digunakan pada sistem operasi microsoft windows grafical user interface. Dalam simulatornya terintegrasi visualisasi, pemodelan volumetrik dan kemudahan dalam interaktif dimana solusi permasalahan pemodelan 3 dimensi bisa cepat dan akurat didapatkan. Ansoft HFSS dapat digunakan untuk mengkalkulasi beberapa parameter diantaranya parameter S, frekuensi resonan dan medan elektromagnetika.

Tipikal penggunaan diantaranya :

- 1. Package modeling BGA, QFP, Flip-chip
- 2. Pemodelan papan PCB power/groundplane, mesh grid grounds, backplanes
- 3. Silikon/GaAs spiral Induktor, Transformers.
- 4. EMC/EMI shield Enclosures, Coupling, Near or Far Field Radiation.
- 5. Antena mikrostrip, dipole, horn, conformal cell phone antenna, Quadrafilar Helix, Specific Absorption Rate (SAR), Infinite Arrays, Radar Cross Section (RCS), Frequency Selective Surfaces (FSS).
- 6. Konektor koax, backplane, SFP/XFP, Transtion
- 7. Waveguide Filter, resonator, transtion, Coupler.
- 8. Filter Cavity Filter, Mikrostrip, Dielektrik

 HFSS kependekan dari High Frequency Structure Simulator adalah pelopor penggunaan metode elemen terbatas (Finite

Elemen Method) untuk simulator gelombang EM yang mengimplementasikan teknologi tangetial vector finite elements, Adaptive meshing dan Adaptive Lanczos – Pade Sweep (ALPS).

 Dengan demikian kegiatan pengabdian pada masyarakat berupa pelatihan software ansoft HFSS ini menjadi sangat penting untuk dilakukan mengingat keterkaitannya dengan kegiatan penelitian yang selama ini dilakukan oleh dosen khususnya ketua pengusul. Dan sebagai memperkaya penguasaan software kepada maysarakat khususnya siswa-siswi SMU dan mahasiswa dari luar Universitas Mercu Buana.

## TARGET DAN LUARAN

Pengabdian pada masyarakat yang akan dilakukan memiliki target secara umum adalah sebagai berikut:

- 1. Memberi pembekalan keterampilan dibidang teknik informasi khususnya software Ansoft HFSS guna mendukung penggalian potensi diri siswa-siswi SMU dan mahasiswa di luar Universitas Mercu Buana.
- 2. Melakukan identifikasi, analisis, dan evaluasi tentang sejauh mana penerapan penggunaan software Ansoft HFSS sebagai simulation tool untuk memberikan perancangan suatu filter.
- 3. Memberikan rekomendasi pengembangan penerapan sistem informasi yang dapat memberikan nilai lebih pada penguasaan teknologi informasi.

Sedangkan target khusus dari pelatihan sofaware Ansoft HFSS ini adalah para peserta dapat:

- 1. Menggambar rancangan suatu filter dengan mempergunakan aplikasi software Ansoft HFSS.
- 2. Menganalisa S parameter dari suatu rancangan filter.

Adapun target luaran dari pelaksanaan pelatihan software Ansoft HFSS ini adalah:

1. Luaran berupa sertifikat pelatihan untuk perserta yang telah mengikuti pelatihan software Ansoft HFSS.

2. Produk berupa modul pelatihan Ansoft HFSS yang dipergunakan secara langsung saat dilaksanakan pelatihan tersebut.

Sehingga dapat simpulkan bahwa peserta pelatihan setelah mengikuti pelatihan software Ansoft HFSS, diharapkan peserta tersebut mendapat manfaat sebagai berikut:

- 1. Mengerti, memahami dan menjelaskan software Ansoft HFSS sebagai salah satu software yang dapat digunakan untuk melakukan riset, pengembangan dan analisa yang banyak dipergunakan di bidang pendidikan sampai industri.
- 2. Menganalisa S parameter dari rancangan suatu filter yang biasa dipergunakan dalam melakukan penelitian.

## **METODE**

Pada program pengabdian masyarakat ini ditujukan untuk:

- 1. Siswa kelas 2 & kelas 3 SMUN 101 Jakarta Barat yang dipilih oleh Kepala SMUN 101 Jakarta Barat untuk mengikuti kegiatan yang dimaksud.
- 2. Seluruh wali kelas di lingkungan SMUN 101 Jakarta Barat.

Sedangkan metode pelaksanaan program pengabdian masyarakat dilakukan dengan cara:

1. Ceramah (Teoritis)

Tahapan ini dilaksanakan dengan pembekalan secara teoritis berupa pengenalan software Ansoft HFSS secara umum, cara menginstall dan mempergunakannya.

2. Praktek

Tahapan ini dilakukan dengan mempraktekkan langsung dari teori serta konsep yang telah disampaikan pada sesi sebelumnya.

Dari metode pelaksanaan PPM tersebut diharapkan peserta dapat membuat gambar rancangan suatu filter dan menganalisa S parameter dari filter yang dibuat. Sedangkan luaran pelaksanaan PPM ini berupa produk modul tutorial penggunaan software Ansoft HFSS serta sertifikat yang diberikan kepada peserta PPM.

## **HASIL DAN PEMBAHASAN**

Pelaksanaan Kegiatan

Kegiatan Pengabdian pada Masyarakat ini diselenggarakan pada hari Jum'at, 17 Februari 2017, bertempat di Laboratorium Komputer Gedung Tower (Ruang T-007), Universitas Mercu Buana. Peserta yang hadir dalam Pengabdian pada Masyarakat ini mendapatkan modul pelatihan, makan siang, serta sertifikat tanda telah mengikuti pelatihan. Bentuk pelatihannya berupa pemberian teori dan materi serta praktek langsung, dengan bobot 30% untuk pemberian materi, dan 70% untuk praktek.

Kedua tahapan tersebut meliputi:

Tahap 1: Pemberian Materi dan Teori Mengenai Filter dan Mikrostrip

- Pengetahuan dasar mengenai elemen pasif yang terdiri atas resistor, induktor dan kapasitor. Dimana ketiga elemen pasif tersebut membentuk suatu saluran transmisi, yang merupakan pondasi dari perancangan suatu filter.
- Pengetahuan dasar mengenai perhitungan untuk menghitung panjang resonator yang dapat di etching dalam suatu substrate Printed Circuit Board. Dijelaskan juga beragam PCB, dan parameter-parameter yang dimiliki oleh PCB tersebut.
- Pengetahuan dasar mengenai beragam macam filter, seperti lowpass filter, bandpass filter, highpass filter dan lain-lainnya sampai metoda pendekatan untuk menghasilkan merealisasikan filter tersebut.
- Penjelasan mengenai parameter apa saja yang harus dimiliki oleh suatu filter. Bagaimana suatu filter tersebut dapat dikatakan bagus dan berfungsi dengan baik.

Tahap 2: Pelatihan Penggunaan Ansoft HFSS

• Berlatih mempergunakan software Ansoft HFSS dimulai dengan menggambar substrate PCB yang berbentuk kotak, kemudian berlatih mengatur posisi kotak tersebut dan ukuran kotak tersebut.

- Menggambarkan saluran input dan output sampai resonator dari suatu filter
- Menggambar port pada saluran input dan output.
- Memvisualisasikan prototipe perancangan suatu filter sebelum filter tersebut di fabrikasi.
- Mensimulasikan hasil perancangan suatu filter sebelum filter tersebut di fabrikasi, sehingga dapat memotong biaya fabrikasi.
- Menganalisa S parameter dari filter yang dirancang, sehingga dapat dipahami dan dimengerti suatu filter dikatakan bagus.

#### Materi Ansoft HFSS

Aplikasi Ansoft HFSS telah terinstal di komputer maka kita dapat bisa membuka aplikasi tersebut dengan mengklik start dan memilih aplikasi Ansoft HFSS seperti yang terlihat pada Gambar 1.

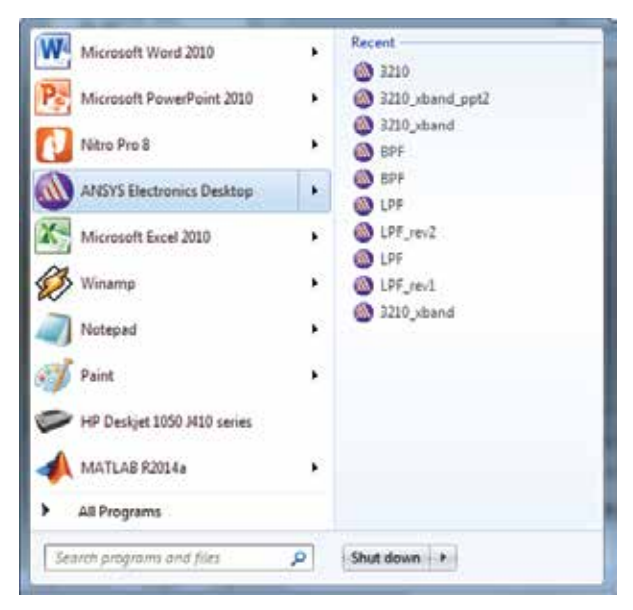

Gambar 1. Aplikasi Ansoft HFSS yang telah dipasang di komputer.

Kemudian kita klik icon untuk memunculkan HFSS, sehingga akan muncul tampilan seperti Gambar 2.

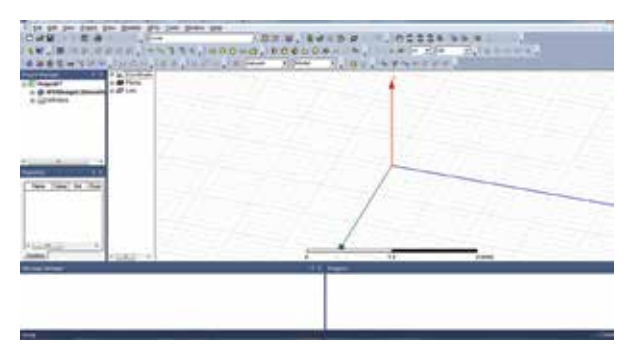

Gambar 2: Tampilan 3D dari HFSS.

Kemudian kita dapat menggambar box sebagai substrate Printed Circuit Board (PCB), dengan meng-klik tombol yang berbentuk box, seperti yang diperlihatkan pada Gambar 3.

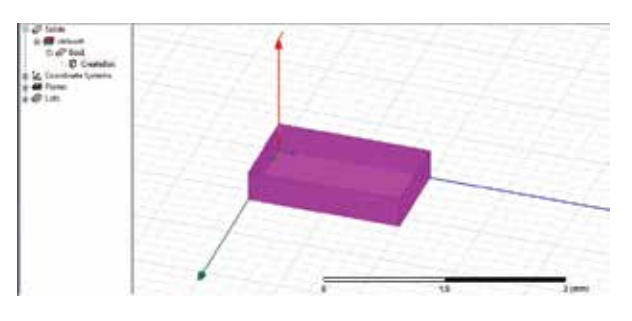

Gambar 3: Menggambar kotak substrate PCB pada HFSS.

Kemudian kita dapat mengatur posisi dan ukuran dari kotak tersebut seperti yang diperlihatkan pada Gambar 4.

| Naire                | Villae          | the                                                                                                    | <b>Evacated Value</b> | Description |
|----------------------|-----------------|----------------------------------------------------------------------------------------------------|-----------------------|-------------|
| Cormand              | <b>CredoGor</b> |                                                                                                    |                       |             |
| Crosnex Inc., Global |                 |                                                                                                    |                       |             |
| Poston               | 0.0.0           | ÷                                                                                                    | brn. brn. brn.        |             |
| <b>ICLU</b>          | 11.18           | $\frac{1}{2} \left( \frac{1}{2} \right) \left( \frac{1}{2} \right) \left( \frac{1}{2} \right) \left( \frac{1}{2} \right)$ | 11.1box               |             |
| Villet               | 41.             | ÷                                                                                                    | 45 limit              |             |
| 25m                  | 0.762           | m                                                                                                    | 07Kbm                 |             |
|                      |                 |                                                                                                    |                       |             |

Gambar 4: Posisi kotak PCB dan ukurannya.

Maksud dari posisi 0, 0, 0 adalah kotak PCB tersebut terletak pada sumbu x sama dengan 0, sumbu y sama dengan 0 dan sumbu z sama dengan 0. Adapun ukuran dari kotak tersebut adalah 11,18 mm pada sumbu x, 48,8 mm pada sumbu y dan 0,762 mm pada sumbu z.

Setelah itu kita dapat mengatur material dari PCB tersebut seperti yang diperlihatkan pada Gambar 5.

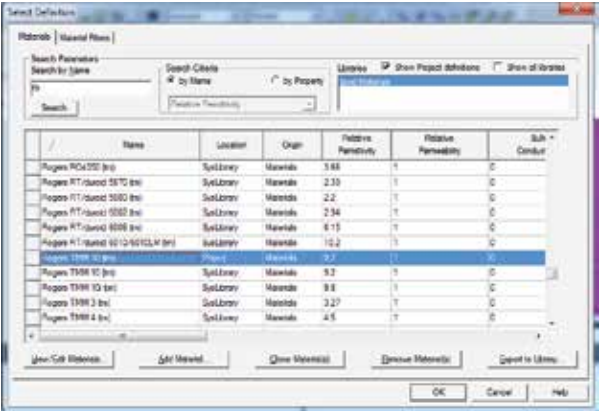

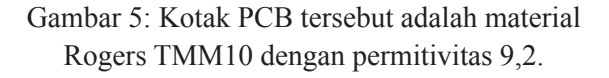

Pada Gambar 5 terlihat bahwa kita memilih PCB dengan material Rogers TMM10 yang memiliki permitivitas relative bahan 9,2. Kita juga dapat mengganti nilai permitivitas tersebut jika tidak sama dengan 9,2 seperti yang diperlihatkan pada Gambar 6.

| Name                     | Type          | <b>Value</b>         | Units              | <sup>G</sup> Active Design |
|--------------------------|---------------|----------------------|--------------------|----------------------------|
| Folklive Petrativity     | Seew.         | 92                   |                    |                            |
| Relative Perneability    | Simple        | 1                    |                    | C This Product             |
| <b>Bulk Conductivity</b> | <b>Simple</b> | o                    | zienvenz/m.        | C. All Products            |
| Dielectric Loss Tangerit | Simple        | 0.0022               |                    |                            |
| Magnetic Loss Tangerit   | Simple        | ń                    |                    | View/Edit Modifier for     |
| Magnetic Saturation      | Simple        | ö                    | heela              |                            |
| Lande G Factor           | Single        | $\ddot{\phantom{1}}$ |                    | Themal Modifier            |
| DehoH                    | Simple        | ô                    | A per meter        |                            |
| Measured Frequency       | <b>Simple</b> | $9.4e*009$           | Hz                 |                            |
| Mass Density             | Simple.       | o                    | kp/m <sup>-3</sup> |                            |
|                          |               |                      |                    |                            |

Gambar 6: Merubah nilai permitivitas bahan material PCB.

Kemudian kita membuat saluran input dari bandpass filter tersebut, dengan ukuran yang diperlihatkan pada Gambar 7.

|              | <b>1968</b>   | <b>UH</b>    | Protuted Value | Description |
|--------------|---------------|--------------|----------------|-------------|
| Connecto     | Causillos     |              |                |             |
| Continue for | <b>Clubal</b> |              |                |             |
| Foston       | 0.0.0.0762    | <b>MAY</b>   | Line Ster      |             |
| <b>XSac</b>  | 5.78          | <b>Hotel</b> | 1.79%          |             |
| <b>YSon</b>  | 風             | <b>ISSN</b>  | Gren.          |             |
| 25m          | it con        | wes-         | 8 COlera       |             |
|              |               |              |                |             |

Gambar 7: Posisi dan ukuran dari saluran input bandpass filter.

Pada Gambar 7 merupakan posisi saluran input yang berada di 0,9 mm pada sumbu x, posisi 0 mm pada sumbu y dan 0,762 mm pada sumbu z dengan ukuran lebar 0,79 mm pada sumbu x, panjang 6 mm pada sumbu y dan ketinggian 0,035 mm pada sumbu z. Hasil dari Gambar 7 diperlihatkan pada Gambar 8.

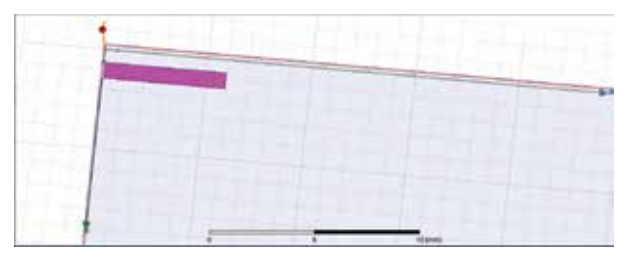

Gambar 8: Saluran input dari bandpass filter.

Setelah itu kita menggambar resonator dari bandpass filter dengan ukuran yang diperlihatkan pada Gambar 9.

| <b>Tigres</b>      | Volum          | ×     | Uni Ensured Valle | Deepeles                  |
|--------------------|----------------|-------|-------------------|---------------------------|
| <b>APPRAIS</b>     | <b>Ceastor</b> |       |                   |                           |
| Contras Se., Gold. |                |       | 15km fan          |                           |
| Poston.            | 310,4.570      |       |                   |                           |
| <b>XXm</b>         | 87.            |       | 5.7nm             |                           |
| VSem               | $33 -$         |       | 35m               |                           |
| 25m                | aca<br>돌면서     | in an | 0 035mm           |                           |
|                    |                |       |                   | 1 <sup>"</sup> Daw Hitter |

Gambar 9: Posisi dan ukuran resonator 1 dari bandpass filter.

Pada Gambar 9 merupakan posisi resonator 1 bandpass filter berada di 0,99 mm pada sumbu x, posisi 6 mm pada sumbu y dan 0,762 mm

pada sumbu z dengan ukuran lebar 0,7 mm pada sumbu x, panjang 9,3 mm pada sumbu y dan ketinggian 0,035 mm pada sumbu z. Hasil dari Gambar 9 diperlihatkan pada Gambar 10.

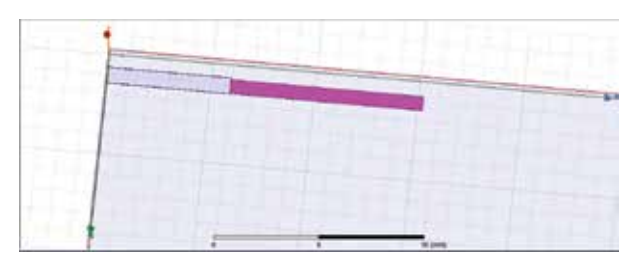

Gambar 10: Hasil gambar resonator 1 dari Gambar 9

Kemudian kita menggambar resonator kedua dari bandpass filter dengan posisi 2,19 mm pada sumbu x, 6 mm pada sumbu y dan ketinggian 0,762 mm pada sumbu z, seperti yang diperlihatkan pada Gambar 11 di bawah ini.

|                                                           | Value | 134    | Evelywed Valley   | Desiretion      |
|-----------------------------------------------------------|-------|--------|-------------------|-----------------|
| Dealer<br>CARINANI                                        |       |        |                   |                 |
| Giobal                                                    |       |        |                   |                 |
| 218,6,0.762<br>Poster                                     |       |        | 2 tim, sm.<br>13m |                 |
| 87<br>xtias                                               |       |        |                   |                 |
| $\begin{array}{c} 13 \\ 3.0 \ \end{array}$<br><b>TSee</b> |       |        | 12m               |                 |
| <b>Ither</b>                                              |       | in the | -5515mm           |                 |
|                                                           |       |        |                   | IT: Show Holden |

Gambar 11: Posisi dan ukuran resonator ke dua bandpass filter.

Sehingga hasil inputan dari Gambar 11 akan diperlihatkan seperti Gambar 12.

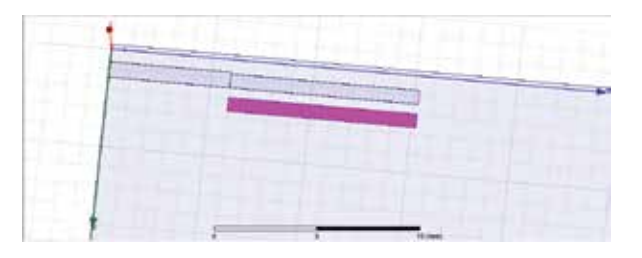

Gambar 12: Hasil dari inputan dari posisi dan ukuran resonator ke dua bandpass filter.

Posisi resonator ke tiga adalah 2,19; 15,3 dan 0,762 mm dengan ukuran 0,8 mm pada sumbu x, 9,1 mm pada sumbu y dan 0,035 pada sumbu z. Posisi resonator ke empat adalah 5,19; 15,3 dan 0,762 mm dengan ukuran 0,8 mm pada sumbu x, 9,1 mm pada sumbu y dan 0,035 mm pada sumbu z. Posisi resonator ke lima adalah 5,19; 24,4 dan 0,762 mm dengan ukuran 0,8 mm pada sumbu x, 9,1 mm pada sumbu y dan 0,035 pada sumbu z. Posisi resonator ke enam adalah 8,19; 24,4 dan 0,762 mm dengan ukuran 0,8 mm pada sumbu x, 9,1 mm pada sumbu y dan 0,035 pada sumbu z. Posisi resonator ke tujuh adalah 8,29; 33,5 dan 0,762 mm dengan ukuran 0,7 mm pada sumbu x, 9,3 mm pada sumbu y dan 0,035 pada sumbu z. Posisi resonator ke delapan adalah 9,49; 33,5 dan 0,762 mm dengan ukuran 0,7 mm pada sumbu x, 9,3 mm pada sumbu y dan 0,035 pada sumbu z. Sedangkan posisi untuk saluran outputnya adalah 9,49; 42,8 dan 0,762 mm dengan ukuran 0,79 mm pada sumbu x, 6 mm pada sumbu y dan 0,035 pada sumbu z. Sehingga akan didapat hasil gambar bandpass filter seperti yang diperlihatkan pada Gambar 13 berikut ini.

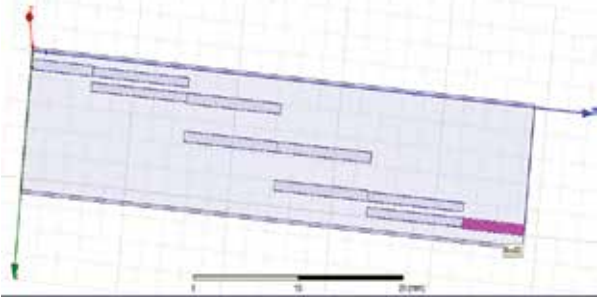

Gambar 13: Resonator dari bandpass filter.

Kemudian kita meletakkan port 1 dengan posisi 0,9 mm pada sumbu x, 0 mm pada sumbu y dan 0,797 mm pada sumbu z, dengan bidang yang tegak lurus pada sumbu Y dan ukuran 0,79 mm pada sumbu x dan -0,797 mm pada sumbu z. Gambar 14 memperlihatkan hasil dari penggambaran port 1 yang telah diberi excitations.

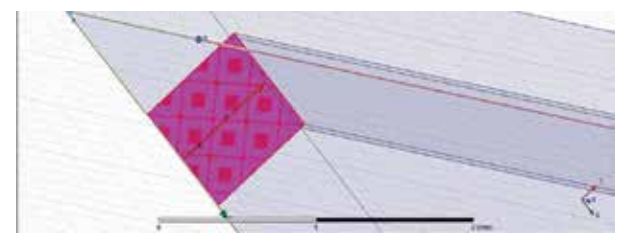

Gambar 14: Port 1 yang telah diberi excitations.

Setelah meletakkan port 1, kembali kita memberi port 2 dengan posisi 9,49 mm pada sumbu x, 48,8 mm pada sumbu y dan 0,797 mm pada sumbu z, dengan bidang yang tegak lurus pada sumbu Y dan ukuran 0,79 mm pada sumbu x dan -0,797 mm pada sumbu z. Gambar 15 memperlihatkan hasil dari penggambaran port 2 yang telah diberi excitations.

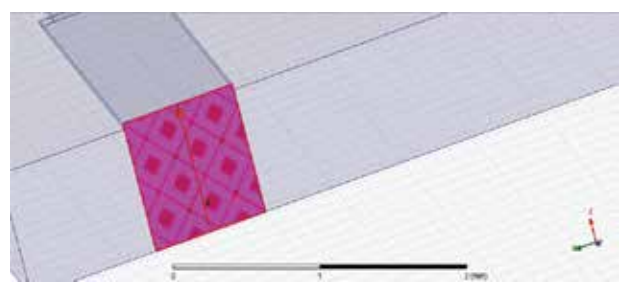

Gambar 15: Port 2 yang telah diberi excitations.

Setelah itu kita memberi permukan persegi pada ground bandpass filter tersebut dengan posisi 11,18 mm; 0; 0 yang tegak lurus pada sumbu Z dengan ukuran -11,18 mm pada sumbu x dan 48,8 mm pada sumbu y. Hasil dari ground diperlihatkan pada Gambar 16.

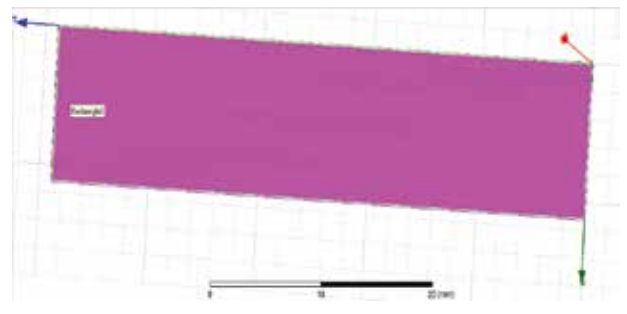

Gambar 16: Ground bandpass filter.

Setelah itu kita bungkus perancangan bandpass filter tersebut dengan kotak yang menyelubungi filter tersebut, seperti yang diperlihatkan pada Gambar 17.

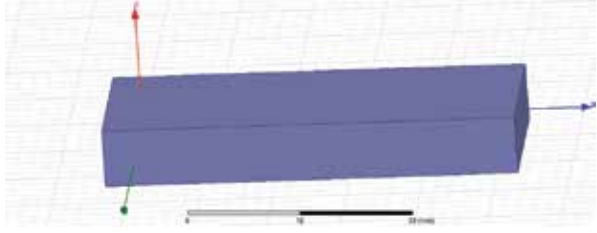

Gambar 17: Kotak yang menyelebungi perancangan bandpass filter.

Setelah itu kita atur solusi frekuensinya di 3,2 GHz. Setelah itu kita validasi dan meng-edit frequency sweep, seperti yang diperlihatkan pada Gambar 18.

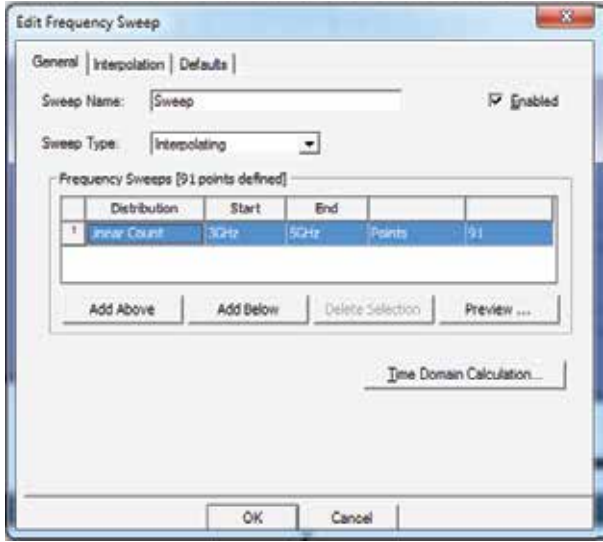

Gambar 18: Edit frequency sweep.

Kemudian didapatkan hasil simulasi seperti yang diperlihatkan pada Gambar 19 pada frekuensi 3 – 5 GHz.

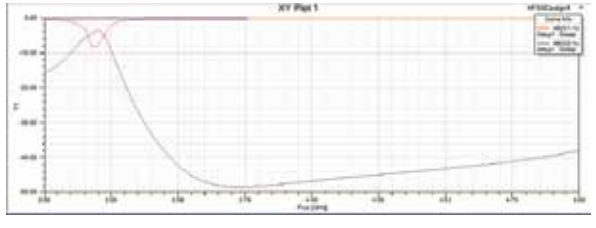

Gambar 19: Hasil simulasi pada frekuensi 3 – 5 GHz.

Sedangkan hasil simulasi untuk frekuensi 3 – 3,4 GHz diperlihatkan pada Gambar 20.

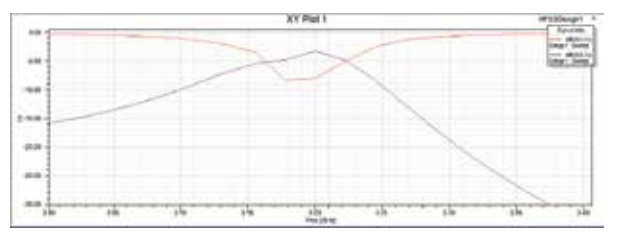

Gambar 20: Hasil simulasi pada frekuensi 3 – 3,4 GHz.

Suasana saat pelatihan dapat dilihat pada gambar berikut:

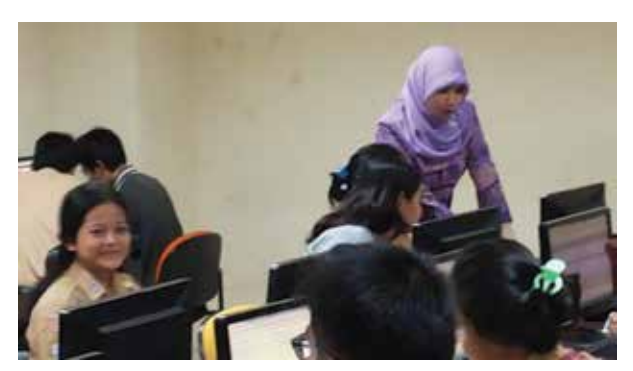

Gambar 21. Ketua pelaksana menjelaskan materi pengabdian masyarakat dan peserta memperhatikan dengan seksama.

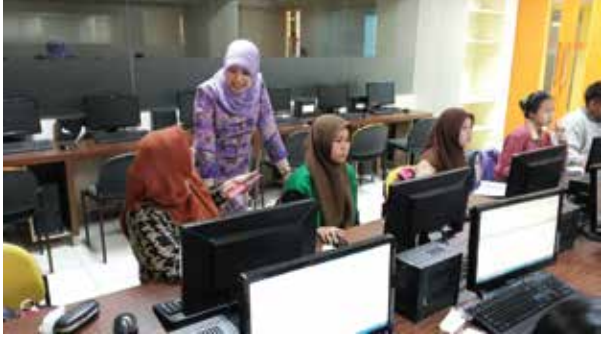

Gambar 22. Diskusi dengan guru pendamping peserta pengabdian masyarakat

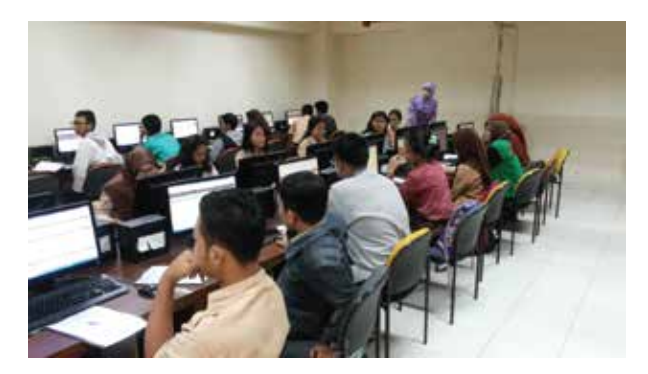

Gambar 23. Situasi Pengabdian Masyarakat

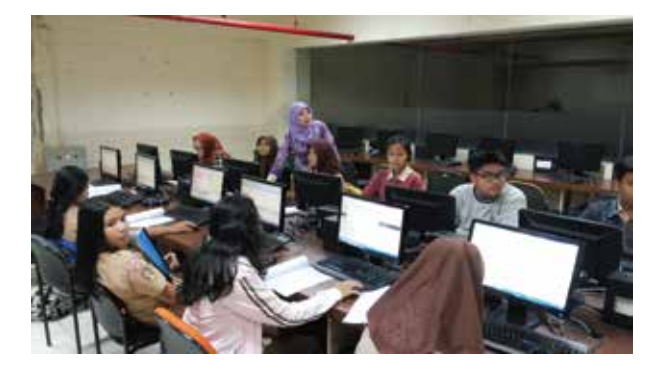

Gambar 24. Arahan teknis terkait mempergunakan software Ansoft HFSS kepada peserta.

#### **KESIMPULAN DAN SARAN**

#### Kesimpulan

Kesimpulan yang diperoleh dari pelaksanaan pengabdian masyarakat ini adalah:

- 1. Siswa/i SMUN 101 peserta pelatihan ini mendapatkan pengetahuan mengenai dasar-dasar filter dan beragam macam filter berdasarkan fungsinya.
- 2. Siswa/i SMUN 101 peserta pelatihan ini mendapatkan pengetahuan berharga mengenai aplikasi Ansoft HFSS yang berguna dalam perancangan suatu filter sebelum filter tersebut difabrikasi.

Saran

Saran dari pelaksanaan pengabdian masyarakat ini adalah:

- 1. Pelaksanaan pelatihan ini dapat diberikan kepada masyarakat luas yang tidak hanya terbatas untuk lingkungan sekolah saja, misalkan mahasiswa bahkan dosen dari luar lingkungan Universitas Mercu Buana sehingga dapat memberikan manfaat yang lebih besar lagi di lingkungan sekitar Universitas Mercu Buana.
- 2. Pemilihan materi program pengabdian sebaiknya berhubungan dengan erat tema penelitian sehingga ada benang merah yang menghubungkan keduanya yaitu berupa keilmuan khusus.

Pelatihan sebaiknya diselenggarakan berkelanjutan, atau minimal dua kali dalam setahun agar penyampaian materi tidak hanya dasar-dasarnya saja

#### **DAFTAR PUSTAKA**

- Ansoft Corporation, (2005). User's guide High Frequency Structure Simulator. Pittsburgh **USA**
- Tanansyah. Fraga, Ansini. Putri, & Ibnutoro. Santoso 24 Jam Mahir Ansoft HFSS. ISTN http://www.ansys.com/products/electronic s/ansys-hfss di download 9 Februari 2017 http://www.etcs.ipfw.edu/~lin/IEEE-Fort WayneSection/TechMeeting/ANSYS\_Hig hPowerElectronicsDesign\_ZTANG.pdf di download 10 Februari 2017